## **Exercice préalable :**

**Document 10.** L'analyse des coûts de production Les coûts supportés par [l'entreprise de Limonade de Thelma] sont de deux types. Certains coûts, appelés coûts fixes, sont indépendants de la quantité produite. C'est le cas par exemple du loyer que Thelma paie pour le terrain et les murs de son entreprise : ce loyer reste identique, quelle que soit la quantité de limonade produite. [...]

D'autres coûts, en revanche, varient avec la quantité produite : il s'agit des coûts variables. C'est le cas du sucre et des citrons : plus Thelma fabrique de limonade, plus elle a besoin de sucre et de citrons. [...]

Le coût total supporté par l'entreprise est la somme des coûts fixes et variables. [...]

En tant que propriétaire de l'entreprise, Thelma doit décider de son niveau de production. Et cette décision dépendra de la façon dont les coûts évoluent avec la production. Thelma pourra poser les deux questions suivantes au responsable de la production :

- Combien coûte la fabrication d'un verre de limonade ?

- Combien coûte l'augmentation de la production d'un verre ? [...]

Pour répondre à la première question, il suffit de diviser les coûts totaux supportés par l'entreprise par la quantité produite. Par exemple, si l'entreprise produit deux verres, et si son coût total s'élève à 3,80 euros, le coût d'un verre sera de 3,80/2, soit 1,90 euros. Ce coût total divisé par la quantité produite indique le coût total moyen. [...]

Mais ce coût total moyen ne nous renseigne pas sur la variation de coûts engendrée par une production supplémentaire. [...] La variation de coût total quand la production est accrue d'une unité est ce qu'on appelle le coût marginal. Par exemple, si Thelma augmente sa production de deux à trois verres, le coût total passe de 3,80 euros à 4,50 euros, de telle sorte que le coût marginal ressort à 0,70 euro (4,30  $-3.80$ ). [...]

Le coût total moyen nous indique le coût d'une unité de production quand tous les coûts sont divisés par la quantité totale produite. Le coût marginal nous indique la variation de coût générée par un accroissement d'une unité de production.

*Source : N. Gregory Mankiw, Principes de l'économie, Economica, 1998*

a) Donner une définition de coût fixe (CF) puis deux exemples de ce type de coûts.

b) Donner une définition de coût variable (CV). En donner deux exemples.

c) Comment calculer le coût total (CT) ?

P

d) Comment définir le coût moyen ? Le coût marginal ? Comment les calculer ?

#### **Définition : Qu'est-ce qu'un tableur ?**

Un tableur, aussi nommé feuille de calcul électronique ou chiffrier électronique, se présente sous sa forme la plus simple comme un échiquier formé de lignes (numérotées) et de colonnes (avec des lettres). Dans chaque case peut se trouver du texte, un nombre, ou une formule mathématique. Plus encore, il est possible de faire référence dans une case au contenu d'une autre case. Des relations extrêmement complexes peuvent ainsi être établies entre les différentes cases. Et la modification d'une seule de ces cases entraîne le recalcul et la mise à jour immédiate de l'ensemble du ou des tableaux.

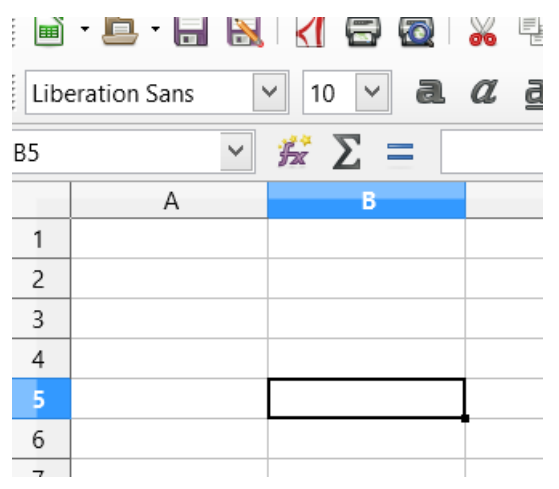

**Vocabulaire : Une cellule** est l'intersection d'une ligne et d'une colonne quoi est représenté par un rectangle (le plus souvent). Chaque cellule est **nommée** en fonction de la **lettre** de sa colonne et du **numéro** de sa ligne.

Par exemple dans l'image ci-contre, la cellule sélectionnée est la **cellule B5**

# **Objectif A : Recopier le tableau**

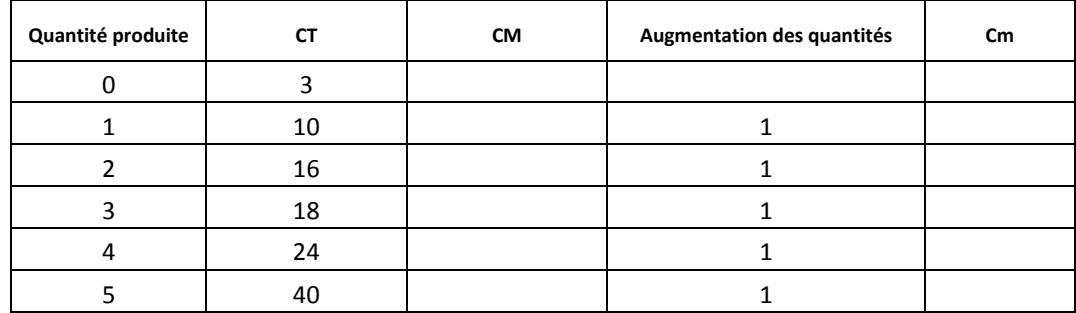

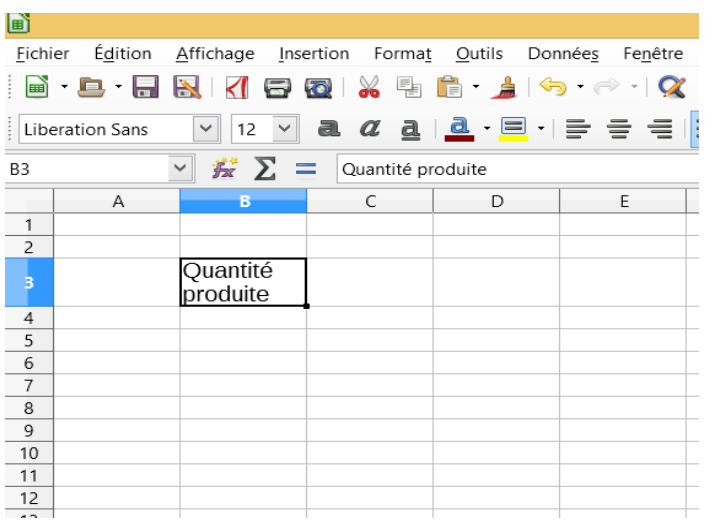

**1.** Commencer par **saisir les titres des colonnes**. Pour cela, cliquez sur la cellule (case) **B3** du tableur et tapez l'intitulé «quantité produite», puis faites de même avec le reste du tableau.

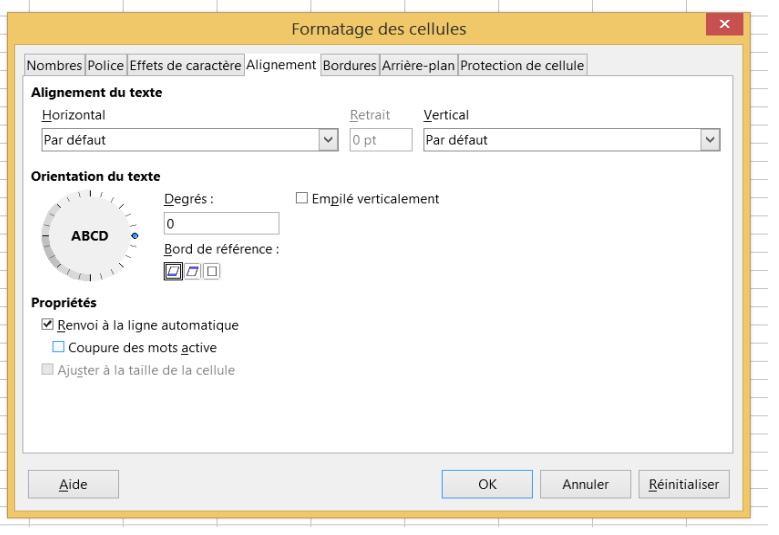

**2.** Pour **ajuster le texte aux cellules**, faite un clic gauche sur une cellule, puis un clic droit et sélectionnez «formatage des cellules» Dans l'onglet alignement, vérifiez que «renvoi a la ligne automatique » soit coché.

**3.** En sélectionnant l'ensemble des cases qui composent le tableau. Cliquez sur l'icône de « bordures » et sélectionnez la case la plus en bas à droite afin de créer un tableau.

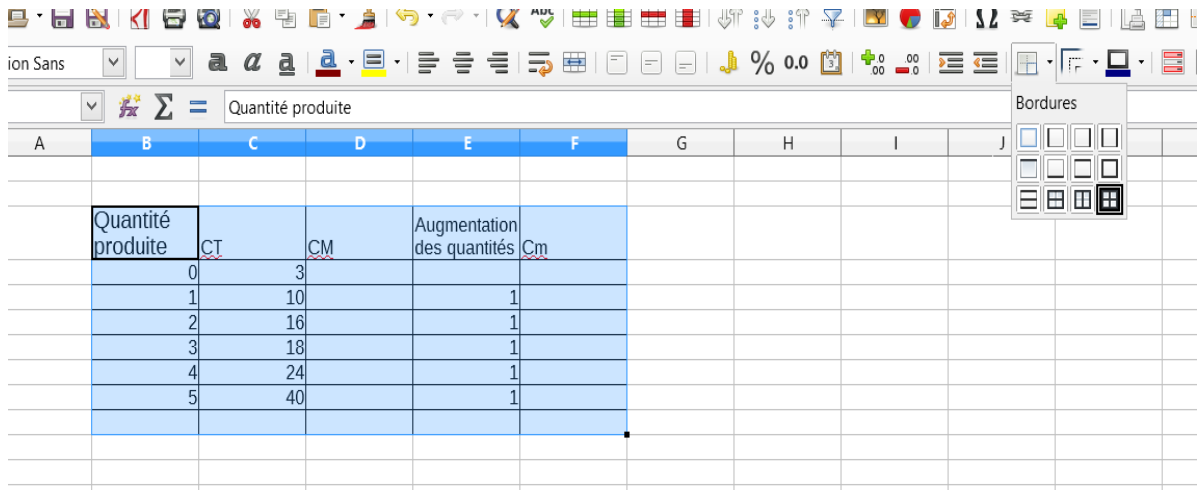

**4.** Toujours en sélectionnant l'ensemble des cellules du tableau, choisissez un taille de police de 10 et centrez le texte (ctrl+E)

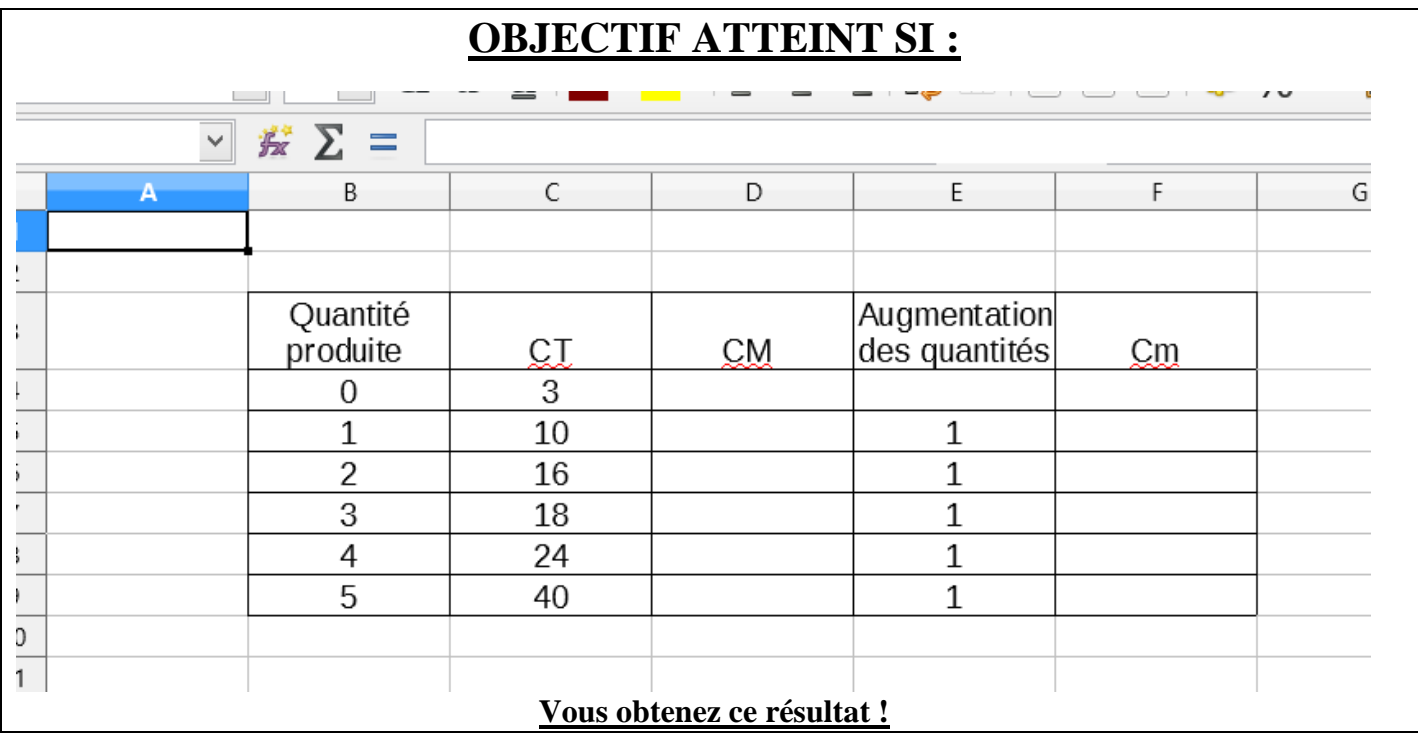

#### **Si l'objectif est atteint vous obtenez le titre d'expert tableur niveau 1 et vous pouvez passer à l'objectif B !**

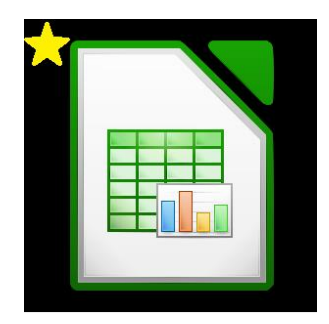

### **Objectif B : Insérer des formules dans le tableau**

- **1.** Reprenez les formules que vous avez trouvé dans de l'exercice préalable.
- **2.** Pour saisir la formule du **coût moyen** pour une **quantité de 1, s**électionnez la cellule concernée dans la colonne CM.
- **3.** Appuyez sur la touche  $\ll$  = » (égal) pour commencer à saisir une formule.

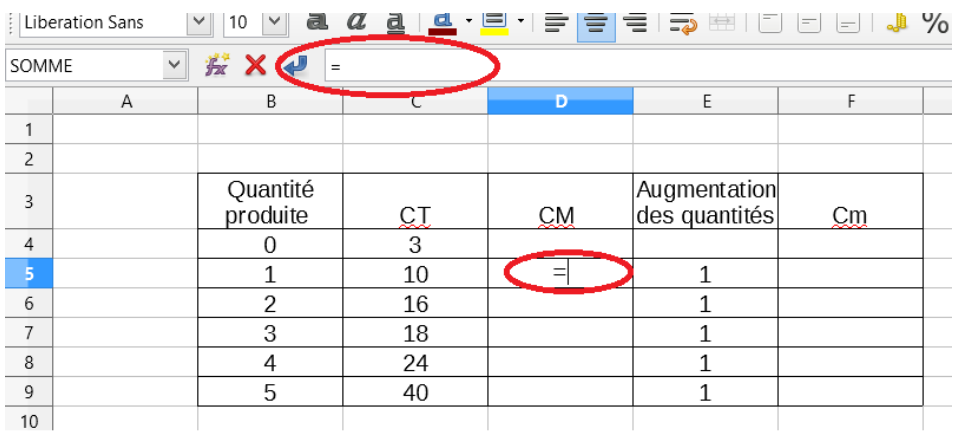

**4.** Pour calculer le coût moyen pour cette quantité en saisissant une formule, rien de plus simple ! La logique est presque la même que sur une calculatrice.

En effet, sur une calculatrice vous devez taper les nombres et les signes opératoires  $(+ - x /)$ . Sur un tableur pas besoin de taper les nombres. Si vous voulez diviser la valeur d'une case par celle d'une autre case. Il suffit de cliquer sur une cellule, d'appuyer sur le signe « diviser » du clavier, près du pavé numérique ( / ), puis de cliquer sur la cellule qui contient la valeur par laquelle vous voulez diviser la première.

Par exemple si je veux diviser le nombre de la cellule C5 par celui de la cellule C6 :

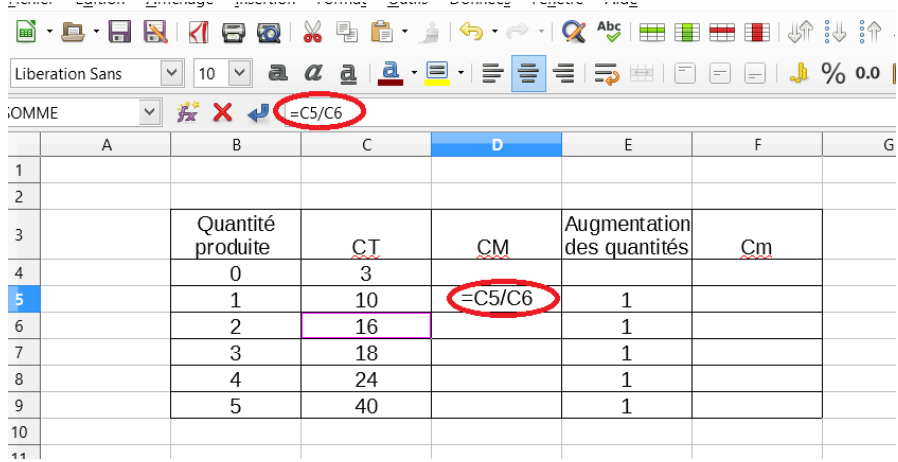

 $\Rightarrow$  Donc ici dans la cellule D5 sera affiché le résultat de la division C5/D6

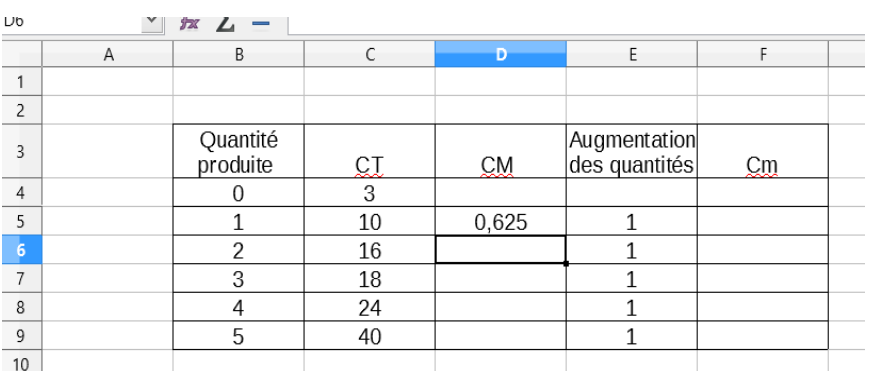

En appuyant sur la touche « Enter » le nombre 0.625 apparait. Donc le résultat de 10 divisé par 16.

- **5.** A vous maintenant. Avec la même méthode essayez de trouver la vraie formule pour la cellule D5 et la cellule F5.
- **6.** Une fois fini, la magie du tableur peut fonctionner ! Pas besoin de refaire la formule pour chaque case, il suffit de « l'étirer » aux cases du dessous.

Pour cela sélectionnez la case D5 et allez avec la souris dans le coin inférieur droit jusqu'à avoir une petite croix. Avec la croix, cliquez, restez appuyé et descendez vers les lignes du dessous (sans dépasser la dernière ligne du tableau)

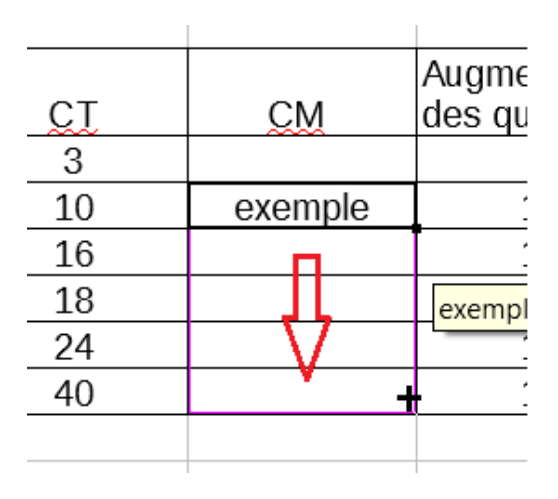

**7.** Fais de même pour la colonne Cm.

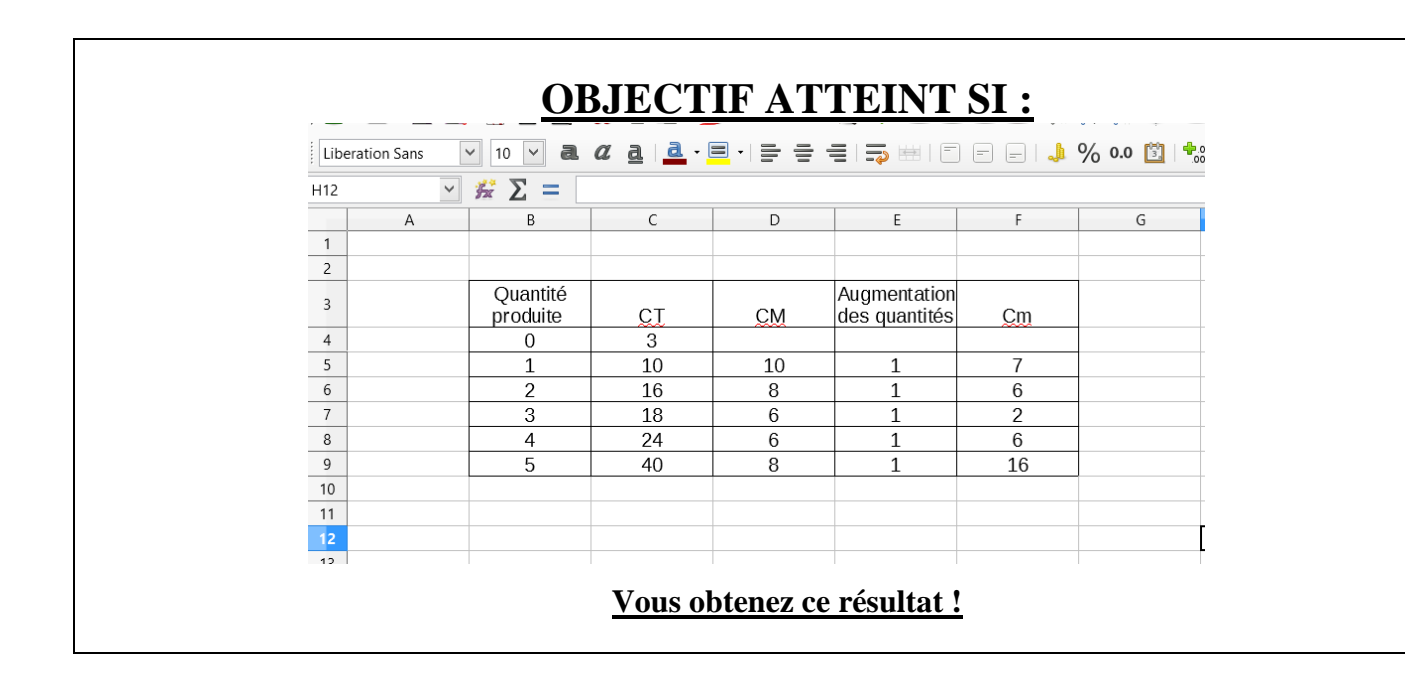

**Si l'objectif est atteint vous obtenez le titre d'expert tableur niveau 2 et vous pouvez passer à l'objectif C !**

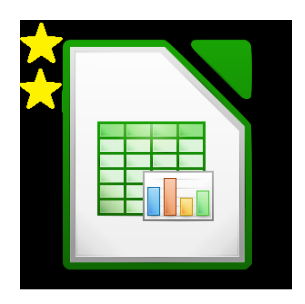

# **Objectif C : transformer un tableau statistique en graphique avec les courbes CM et Cm.**

1. Pour faire une graphique représentant les courbes CM et Cm, sélectionnez les deux colonnes CM et Cm. (pour réussir il faut maintenir la touche Ctrl pendant la sélection).

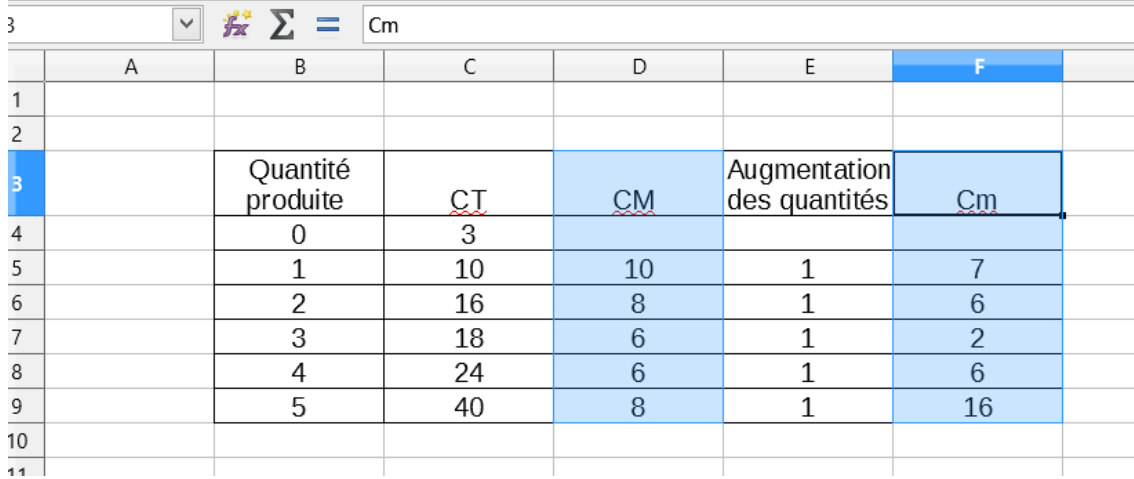

2. Ensuite en gardant les deux colonnes sélectionnées, appuyez sur l'icone « diagramme »

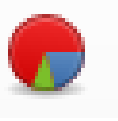

3. Dans la fenêtre qui s'ouvre, sélectionnez « Lignes » et le modèles « points en lignes » et cliquez sur « terminer ».

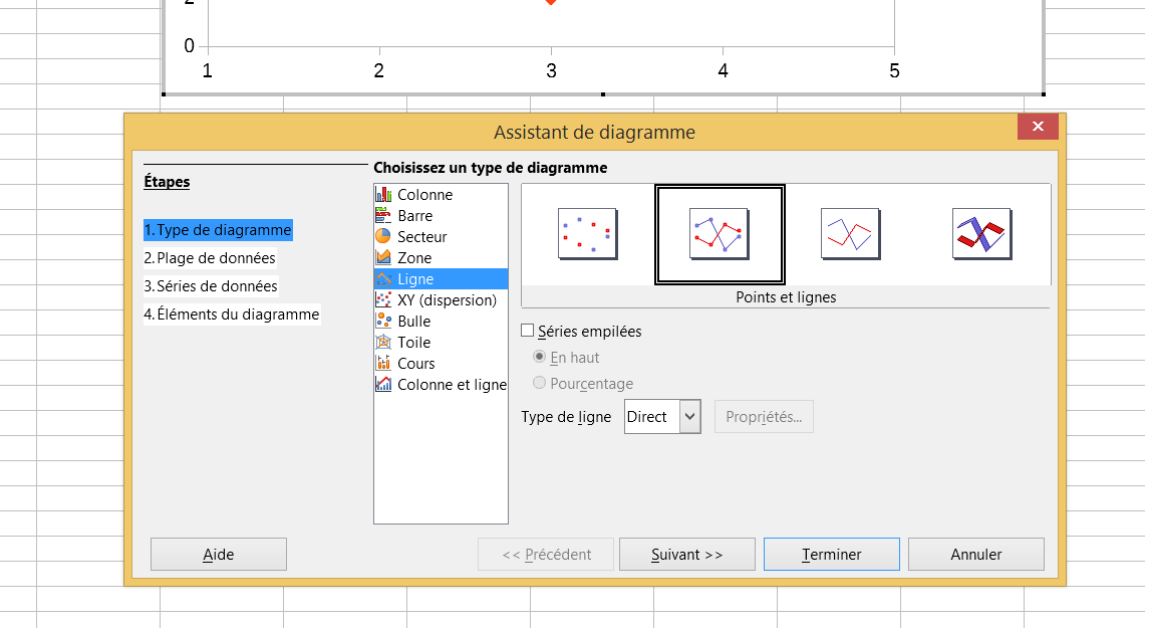

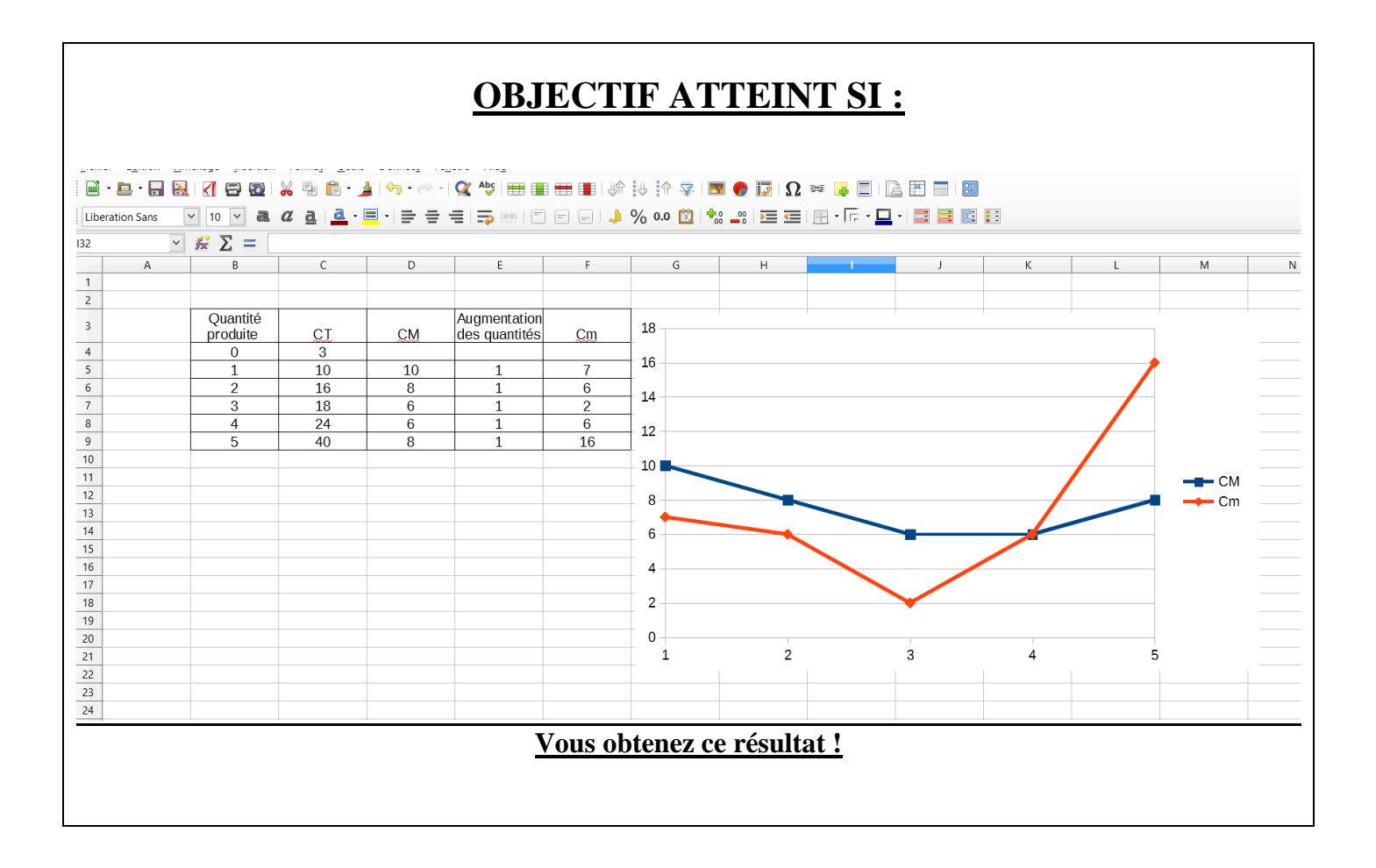

### **Si l'objectif est atteint vous obtenez le titre d'expert tableur niveau 3 et vous avez terminé l'activité !**

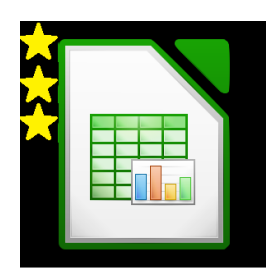